# **SCOREBOARD (for Swiss Timing) USER MANUAL**

# **Version 1.3**

Congratulations on buying or trying Swim Display, Inc.'s Scoreboard program for use with Swiss Timing consoles. This program allows any display connected to a computer running this program to function as an additional or replacement scoreboard.

#### **Installation**

Just double-click on the installer, and follow the instructions, indicating whether or not you would like a desktop icon, etc.

#### **System Connection**

Connect the serial cable assembly between the timing system's SCBD connector and the rectangular USB-A plug into the PC which will run the scoreboard program. The cable assembly may be purchased from Swim Display, Inc, or you can make your own. See Appendix A for the cable assembly specifications.

# **Starting the Program**

Start the program by double-clicking on the desktop icon, selecting it from the Start menu, or search for it by typing "Scoreboard" in Windows 8.x.

## **Configuring the System**

When first started you will see a screen like this:

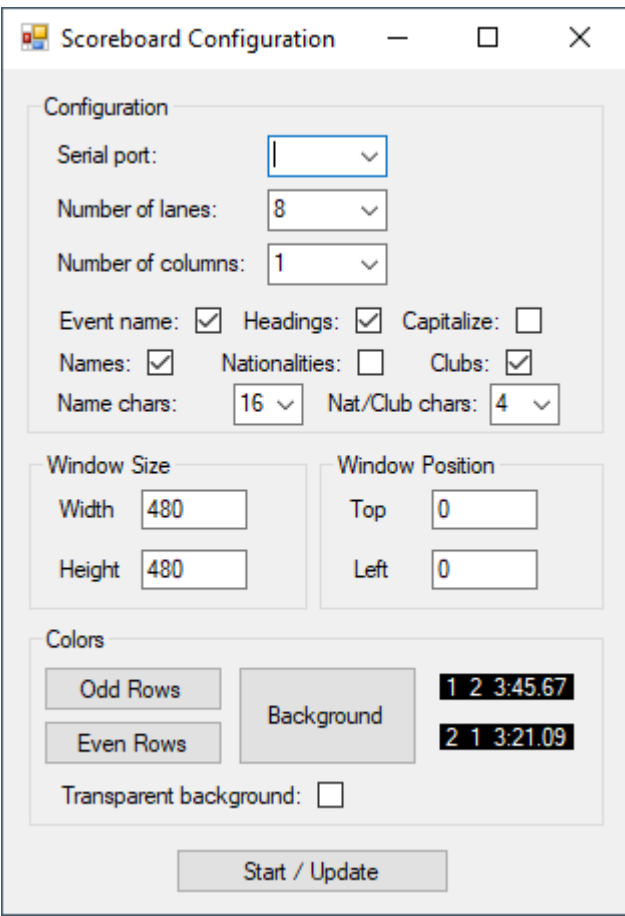

Click on the Serial port dropdown and you will see the available serial port(s). Select the one that is connected to the timing console.

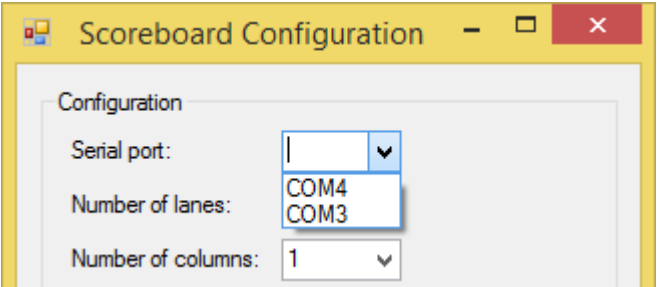

The rest of the fields define how the scoreboard should look:

*Number of lanes* is the maximum number of lanes that will be in use for this meet. It is assumed that lane numbers start from 0, so in the case where lanes 1 through 6 are being used out of an 8 lane pool, *Number of lanes* could be 7 or 8.

*Number of columns* indicates how many columns the lane times should be split into. Choose however many columns optimize the display for your screen size. 1 or 2 is usually best, unless you have an especially wide scoreboard.

The *Event and heat* checkbox chooses whether or not to display event number and heat number. This is optional, so if you prefer you can use all the space for lane times, without this overhead. Event number and heat number can only be displayed if the timing system sends this information. Quite often, it doesn't.

If the *Headings* checkbox is selected, "PL LN [NAME] [NAT] [CLUB] TIME" headings are displayed. This is optional, so if you prefer you can use all the space for lane times, with no overhead.

The *Names* checkbox chooses whether or not to display swimmer names. This is optional, so if you prefer you can use all the space for lane times, without this overhead.

The *Nationalities* and *Clubs* checkboxes indicate whether each swimmer's nationality or club should be displayed. Either *Nationalities* or *Clubs* can be selected, but not both. These are optional, so if you prefer you can use all the space for lane times, without this overhead.

*Window Size* and *Window Position* define the size and desktop location of the scoreboard window. Set these to the size and location of the screen which is mapped to your large screen display.

Assuming an LED display, the default color for the digits is white (all colors full on), and the default background color is black (all colors off). If desired, these colors can be changed, by clicking on the *Digits* or *Background* buttons.

### **Activating the Scoreboard**

Finally, to activate the scoreboard, click on *Start / Update*.

## **Licensing**

If the software is not yet licensed, you will be shown a *System identifier* and prompted for a *License number*. To obtain a license number, pay the required fee and send the system identifier shown to [licensing@swimdisplay.com.](mailto:licensing@swimdisplay.com) Even if unlicensed, the software is fully functional, except the maximum number of lines shown is restricted to 3.

Note that you may need to run the program as the administrator user when first registering the program. (Subsequent runs can be as a normal user.) To run as Administrator, right-click on the program, and select *Run as administrator*.

# **Changing the configuration**

You can change the configuration at any time. Changes take effect whenever you click on *Start / Update*. Your configuration is also saved every time you click on *Start / Update*, so the most up-to-date configuration will already be there the next time you start the program.

# **Stopping the Scoreboard**

Closing the Scoreboard Configuration window stops the scoreboard and exits the program. If the window is inaccessible, just select it or close it from the task bar (typically at the bottom of the screen).

# **Appendix A – Cable Specifications**

Cable length should be minimized. Use good quality 24 gauge twisted pair cable, preferably shielded. Attach the shield to only one end.

Ares 21 timing consoles output RS-422 on the scoreboard connector. Quantum timing consoles output RS-422 on SERIAL 1-4 connectors. The cable connector should be a male DB-9 with the following pinout:

Pin 3: - Pin 4: + Pin 7: GND

# **Contact Information**

Web: [http://swimdisplay.com](http://swimdisplay.com/)

Email: [info@swimdisplay.com](mailto:info@swimdisplay.com)

Phone: +1 503.560.5098